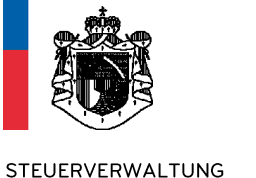

STEUERVERWALTUNG<br>FÜRSTENTUM LIECHTENSTEIN

# **Anleitung zur Verwaltung von AIA Sub-Meldestellen**

(Version vom 1.2.17)

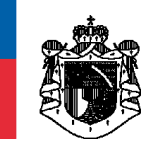

## **Inhalt**

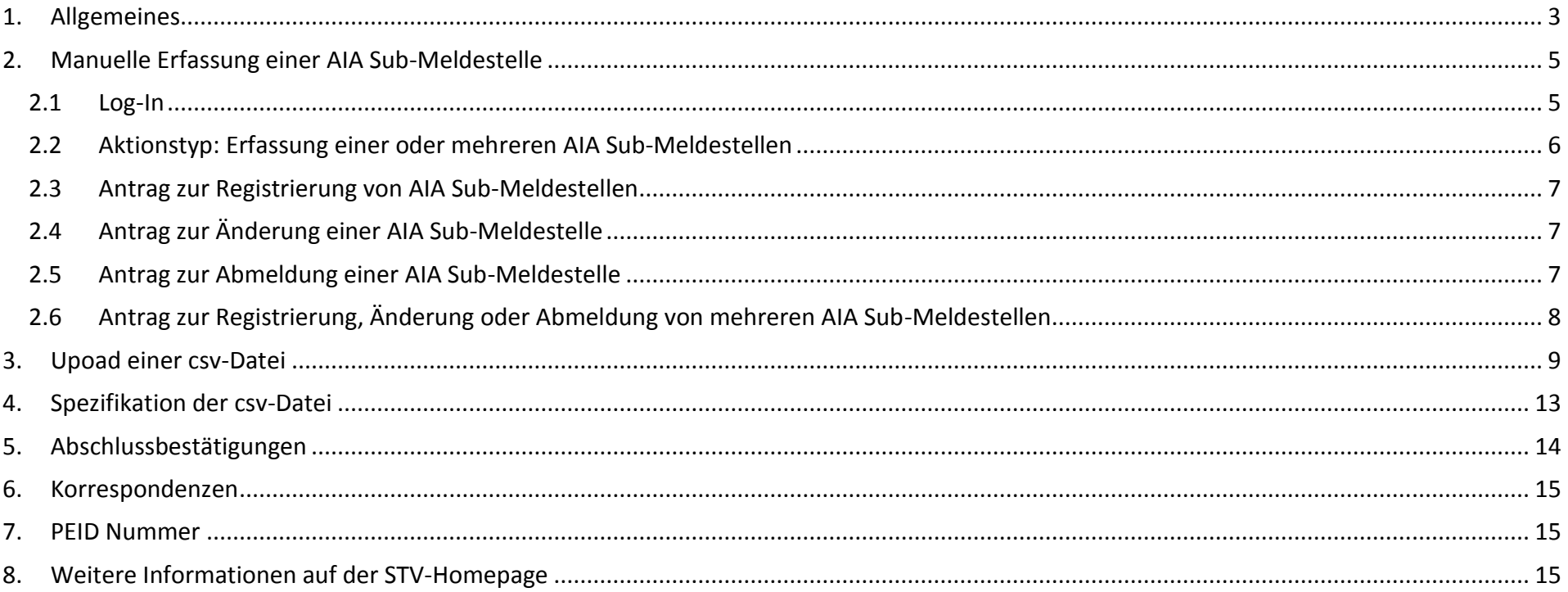

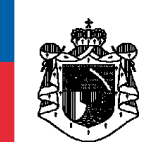

### <span id="page-2-0"></span>**1. Allgemeines**

Neben der standardmässigen Eröffnung einer AIA (Haupt-) Meldestelle gibt es zusätzlich die Möglichkeit, sog. *AIA Sub-Meldestellen* zu eröffnen.

Verwaltet eine Treuhandgesellschaft zahlreiche Vermögensstrukturen, welche gemäss Art. 8 AIA-Gesetz als meldende liechtensteinische Finanzinstitute zu registrieren sind, so kann die Treuhandgesellschaft ihre Vermögensstrukturen als sog. AIA Sub-Meldestellen registrieren, um den administrativen Aufwand zu reduzieren. Dies ist vor allem dann vorteilhaft, wenn viele Registrierungsanträge eingereicht werden müssen. AIA Sub-Meldestellenanträge können entweder manuell über die Eingabemaske oder mittels einer csv-Datei elektronisch hochgeladen und an die STV übermittelt werden. AIA Sub-Meldestellen werden dann der entsprechenden AIA (Haupt-) Meldestelle angehängt und gelten somit gemäss Art. 8 AIA-Gesetz als registriert.

Im Falle von AIA Sub-Meldestellen gilt es somit zu beachten, dass die AIA (Haupt-) Meldestelle zuerst eröffnet sein muss und in weiterer Folge verantwortlich für sämtliche ihr zugewiesenen AIA Sub-Meldestellen zeichnet. In diesen Fällen bekommt auch nur die AIA (Haupt-) Meldestelle eine AIA-Meldestellennummer und eine PIN von der STV zugewiesen. Diese AIA-Meldestellennummer bzw. die PIN der AIA ( Haupt-) Meldestelle gelten gleichermassen auch für sämtliche AIA Sub-Meldestellen die ihr zugewiesen sind. Pro Registrierungsvorgang können max. 200 AIA Sub-Meldestellen vom System verarbeitet werden.

#### Anwendungsbeispiel:

Ein liechtensteinisches Treuunternehmen verwaltet 400 Vermögensstrukturen, welche als FI klassifizieren. Diese 400 FI's müssen nun bei der STV als Meldestellen registriert werden. Um diesen (einmaligen) Registrierungsaufwand bedeutend reduzieren zu können, bietet die STV die Möglichkeit der Registrierung von sog. AIA Sub-Meldestellen. Dieses Treuunternehmen entscheidet sich, von dieser Option Gebrauch zu machen. Grundvoraussetzung ist, dass es sich zunächst selber als AIA (Haupt-) Meldestelle registrieren lässt (unabhängig von der Klassifikation des Trusts). Das Treuunternehmen erhält folglich von der STV eine AIA-Meldestellennummer sowie einen PIN per Post zugestellt. Damit kann das Treuunternehmen in der Rolle als verantwortliche AIA (Haupt-) Meldestelle seine 400 Vermögensstrukturen als AIA Sub-Meldestellen registrieren und damit den Aufwand merklich reduzieren.

#### **Wichtig**:

Die Registrierung als AIA Sub-Meldestelle ist **optional.** Eine AIA Sub-Meldestelle kann zudem immer nur **einer** AIA (Haupt-) Meldestelle angehängt sein. Bei einem allfälligen Wechsel zu einer anderen AIA (Haupt-) Meldestelle (beispielsweise bei Wechsel des Repräsentanten einer Stiftung), muss zunächst eine Löschung bei der "alten" AIA (Haupt-) Meldestelle durchgeführt werden. Erst nach erfolgreicher Löschung bei der "alten" AIA (Haupt-) Meldestelle kann die entsprechende AIA Sub-Meldestelle bei der "neuen" AIA (Haupt-) Meldestelle registriert werden.

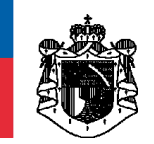

Für die Verwaltung von AIA Sub-Meldestellen (Registrierung, Änderung und Abmeldung) steht Ihnen ein entsprechender Link auf der Homepage der STV zur Verfügung:

#### [www.stv.llv.li](http://www.stv.llv.li/) -> Rubrik INTERNATIONALES STEUERRECHT -> Rubrik AIA

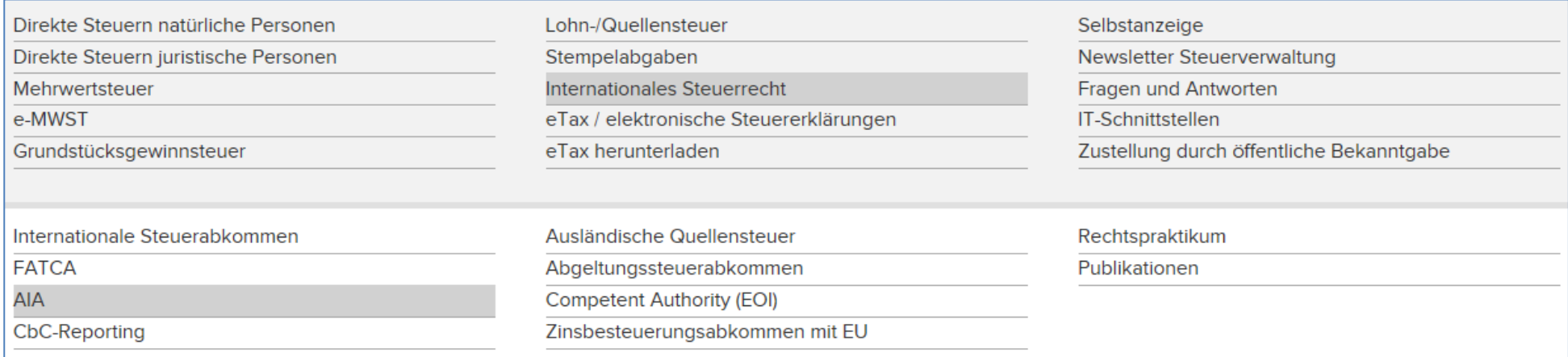

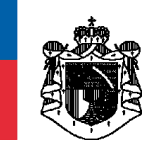

## <span id="page-4-0"></span>**2. Manuelle Erfassung einer AIA Sub-Meldestelle**

#### <span id="page-4-1"></span>**2.1 Log-In**

Öffnen Sie den Link "Verwaltung von AIA Sub-Meldestellen". Für den Log-In benötigen Sie die AIA-Meldestellennummer, die PIN und die PEID der zuständigen AIA (Haupt-) Meldestelle:

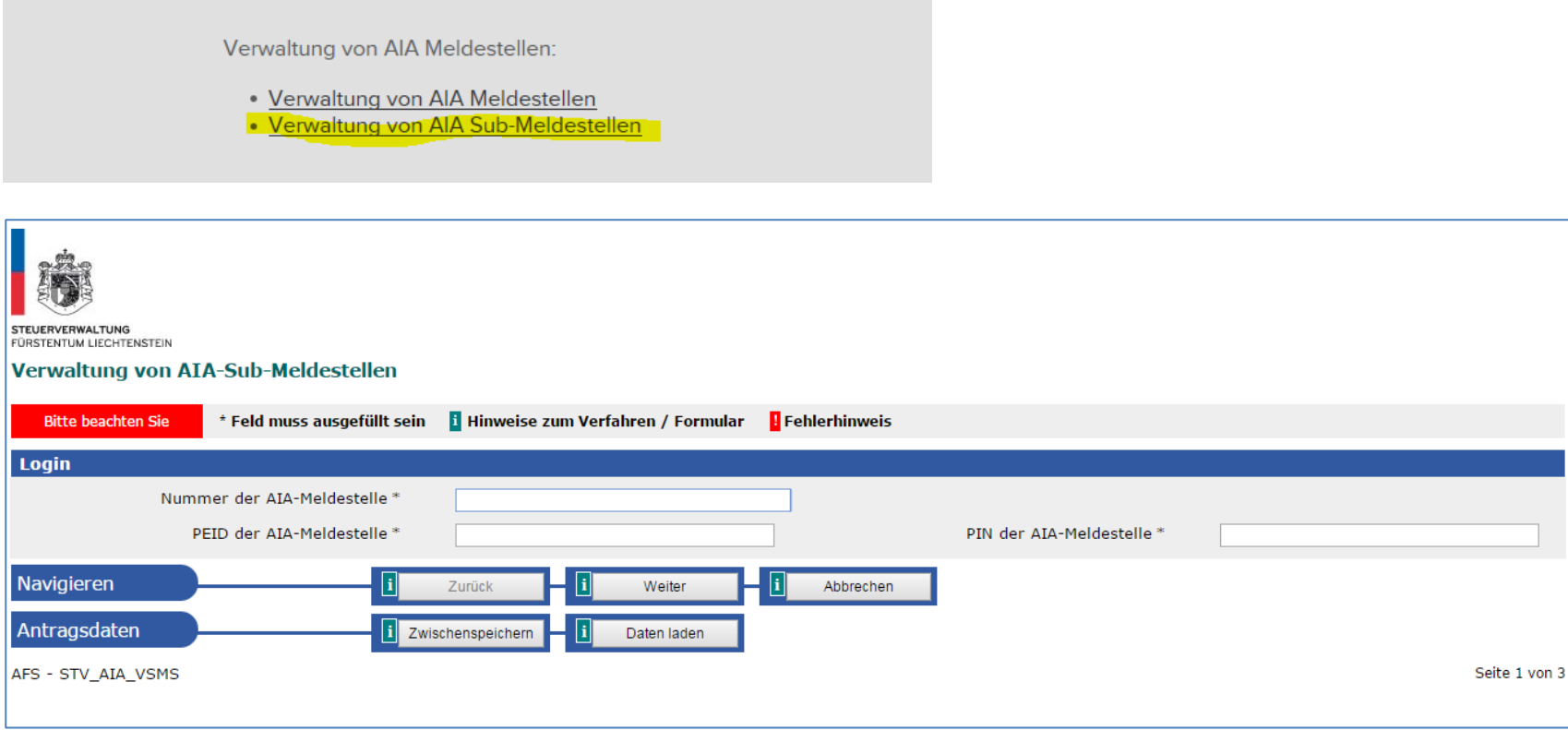

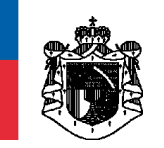

#### <span id="page-5-0"></span>**2.2 Aktionstyp: Erfassung einer oder mehreren AIA Sub-Meldestellen**

Wollen Sie nur 1 Sub-Meldestelle eröffnen, so wählen Sie den Aktionstyp "Erfassung einer Sub-Meldestelle" aus. Wollen Sie mehrere Sub-Meldestellen zugleich eröffnen, so wählen Sie den Aktionstyp "Erfassung von mehreren Sub-Meldestellen". Hierbei können Sie die Sub-Meldestellen wahlweise manuell eintippen oder eine entsprechende csv-Datei mit den zu registrierenden AIA Sub-Meldestellen uploaden. Es können unendlich viele AIA Sub-Meldestellen einer AIA (Haupt-) Meldestelle zugewiesen werden. Pro Übermittlung (Upload) kann das System jedoch nur **max. 200** AIA Sub-Meldestellen verarbeiten.

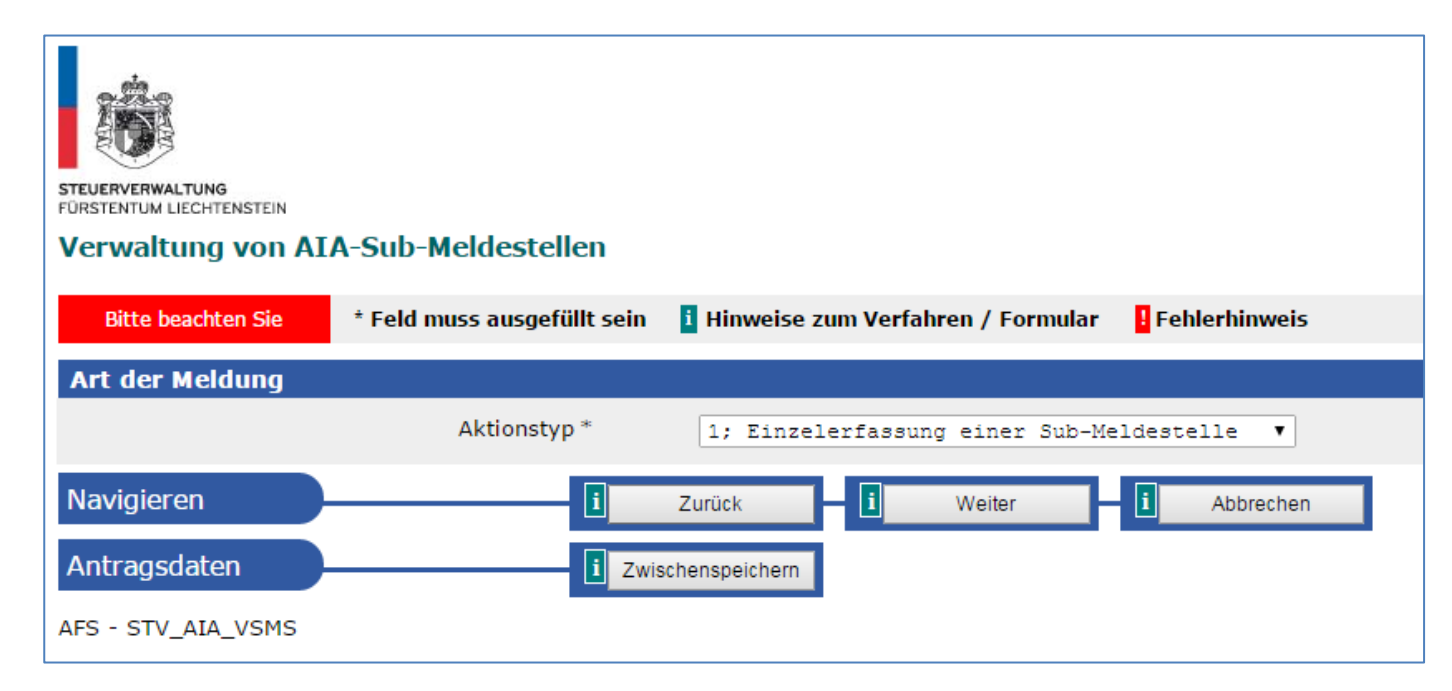

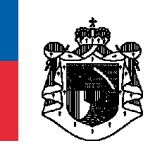

#### <span id="page-6-0"></span>**2.3 Antrag zur Registrierung von AIA Sub-Meldestellen**

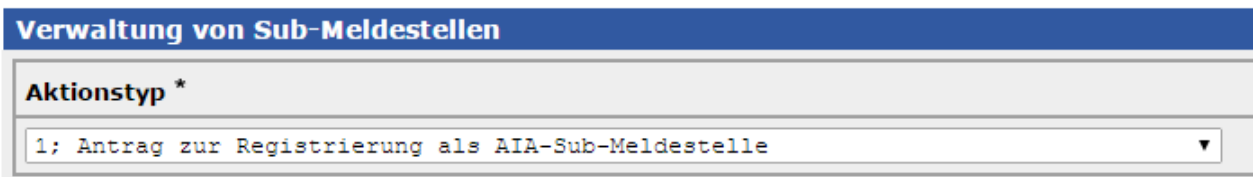

### <span id="page-6-1"></span>**2.4 Antrag zur Änderung einer AIA Sub-Meldestelle**

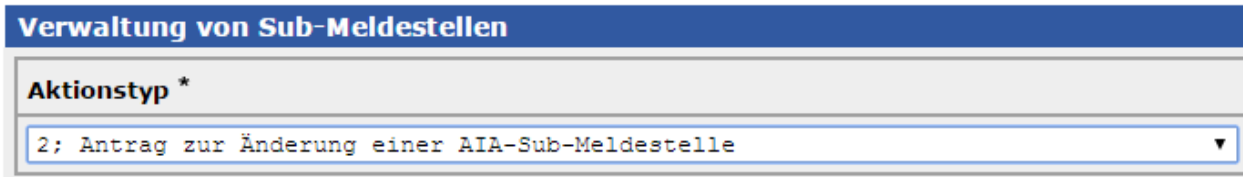

#### <span id="page-6-2"></span>**2.5 Antrag zur Abmeldung einer AIA Sub-Meldestelle**

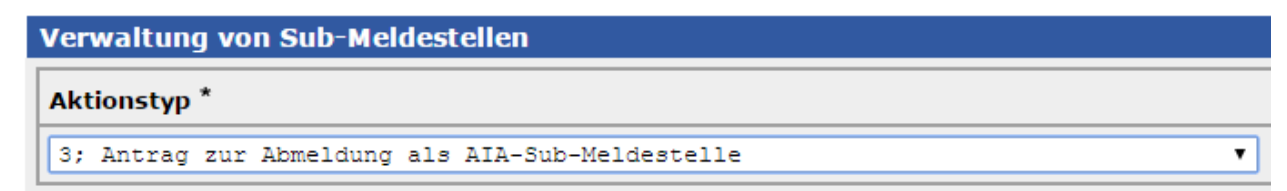

**Vor Abmeldung einer AIA Sub-Meldestelle hat die AIA (Haupt-) Meldestelle sicherzustellen, dass allen AIA-Verpflichtungen ordnungsgemäss nachgekommen wurde. Erst nach entsprechender Bearbeitung und Kontrolle durch die STV wird eine definitive Abmeldebestätigung durch die STV erstellt. Diese wird gemäss der hinterlegten Kontakt- bzw. Repräsentanzadresse per Post zugestellt.**

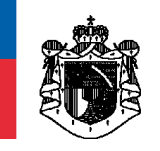

## <span id="page-7-0"></span>**2.6 Antrag zur Registrierung, Änderung oder Abmeldung von mehreren AIA Sub-Meldestellen**

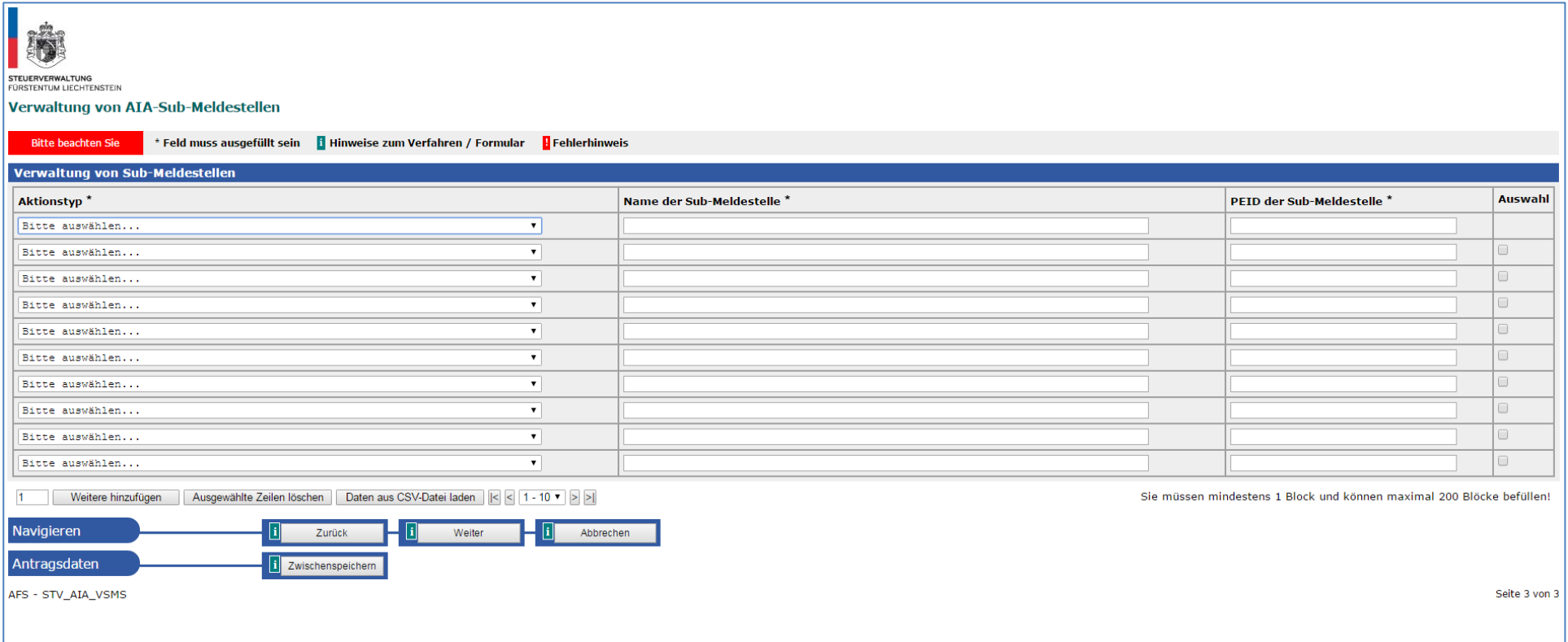

Hier können max. 200 AIA-Submeldestellen auf einmal erfasst werden. Die Erfassung gilt analog zu Punkt 2.3, 2.4 bzw. 2.5

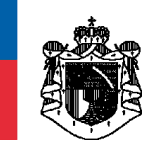

## <span id="page-8-0"></span>**3. Upoad einer csv-Datei**

Öffnen Sie den Link "Verwaltung von AIA Sub-Meldestellen".

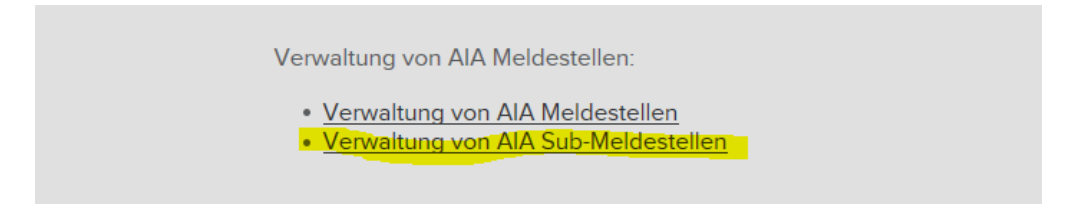

#### Anschliessend wählen Sie den folgenden **Aktionstyp** aus:

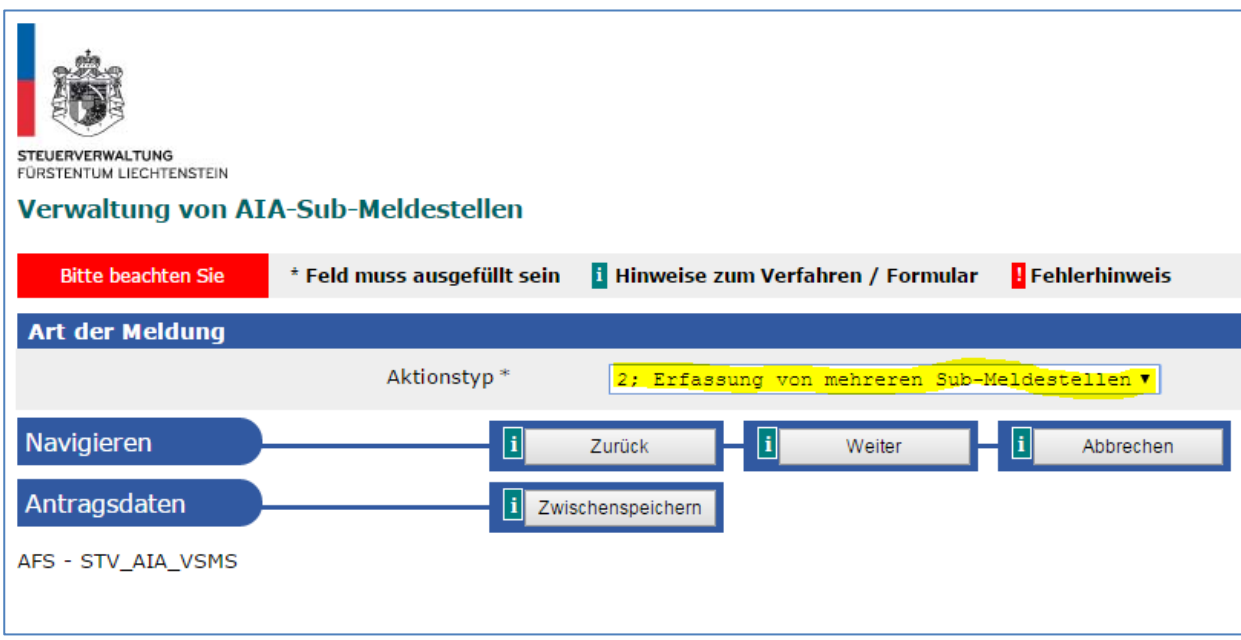

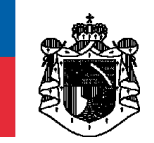

Um eine csv-Datei hochladen zu können, wählen Sie den den Button "Daten aus csv-Datei laden":

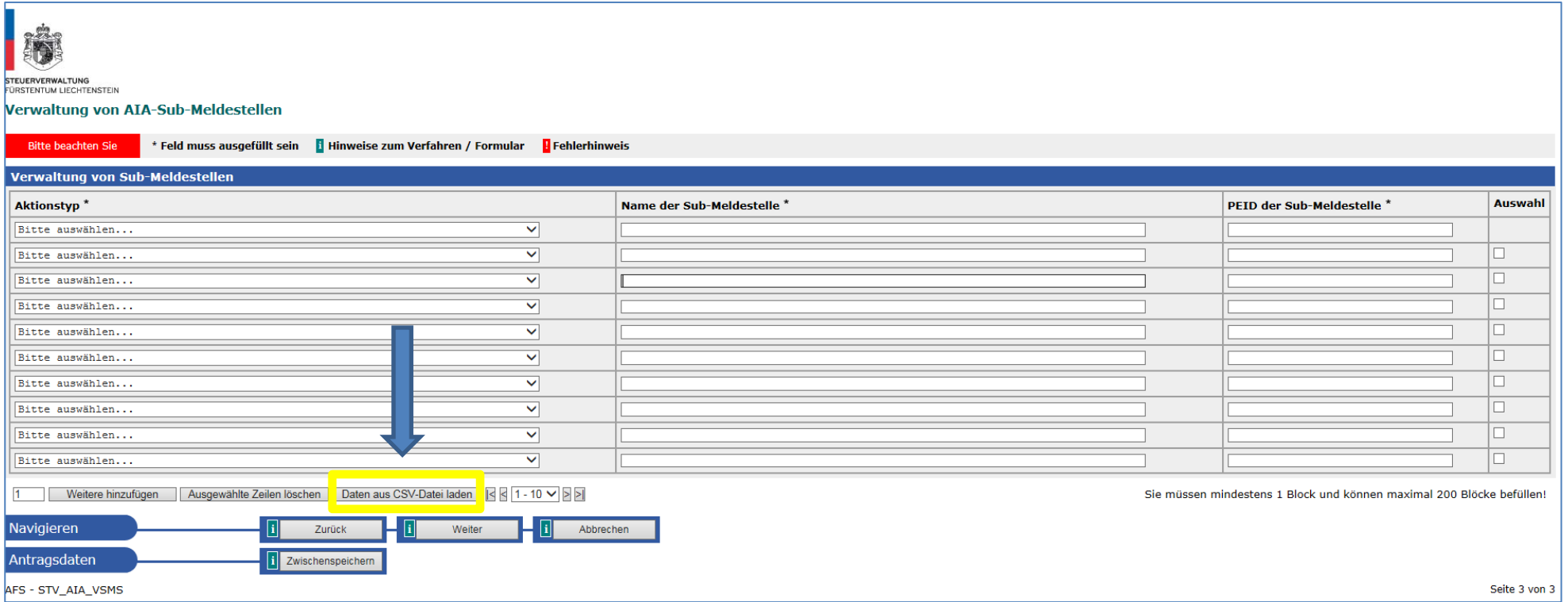

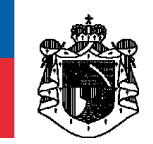

Wählen Sie die entsprechende csv-Datei auf Ihrem PC aus und drücken Sie anschliessend auf weiter. Die Daten aus der csv-Datei werden automatisch in die Maske übernommen.

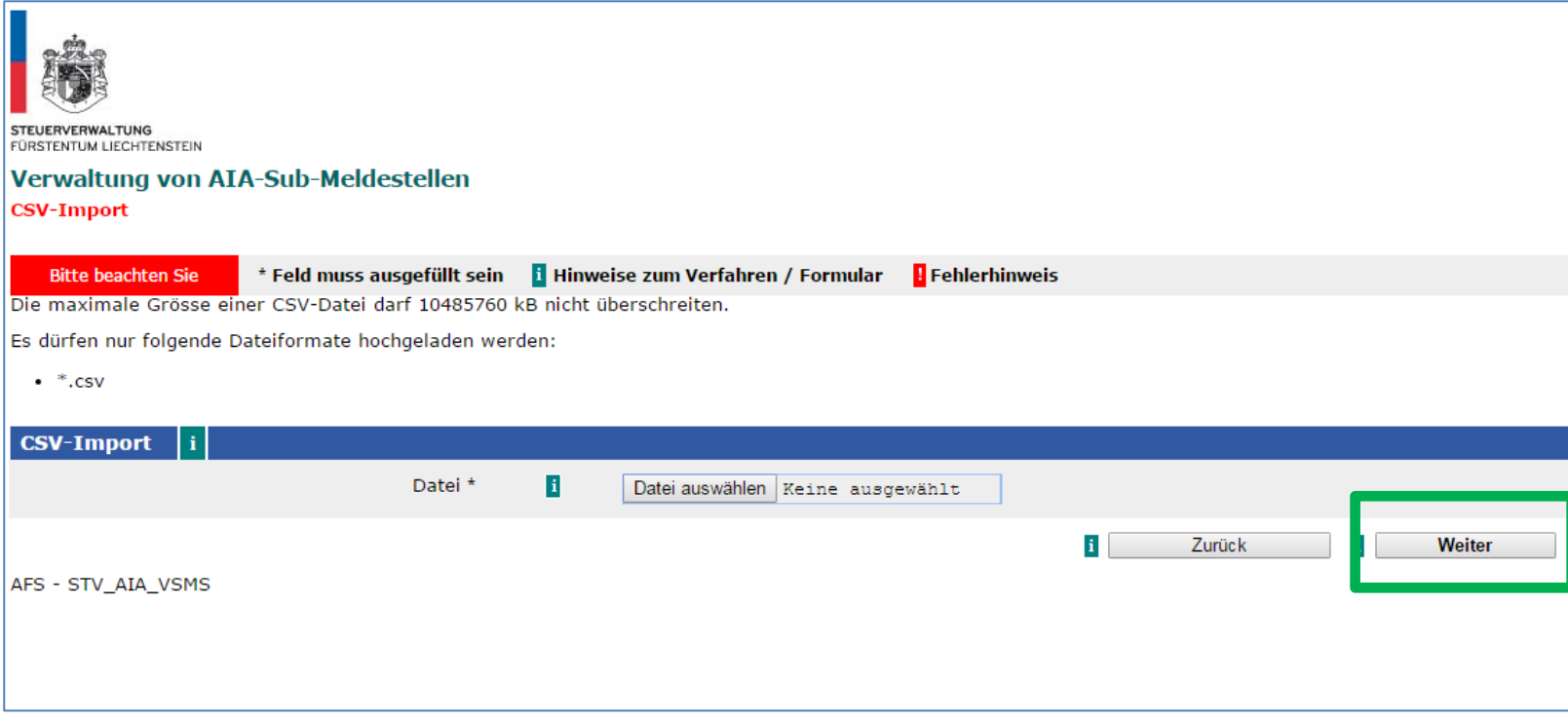

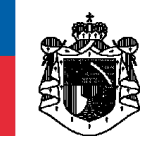

Um die Anträge bzgl. AIA Sub-Meldestellen an die STV effektiv zu übermitteln, drücken Sie den Knopf "Senden/Drucken":

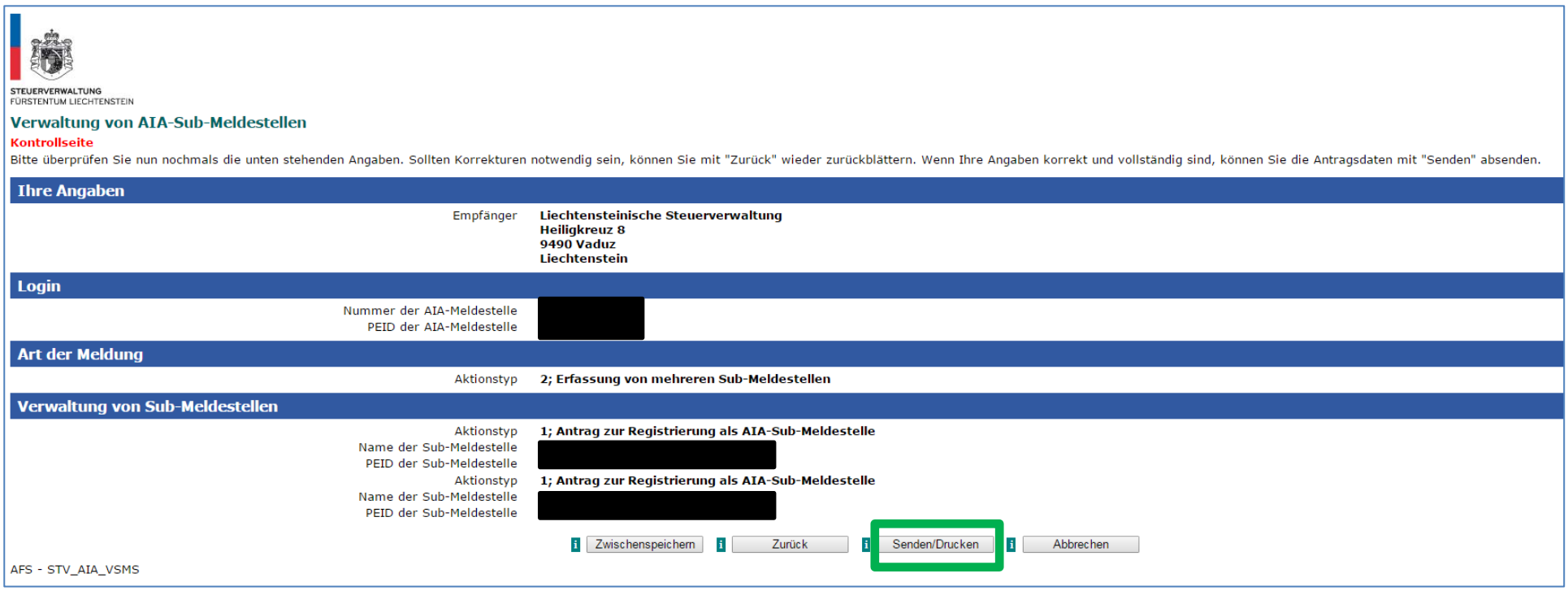

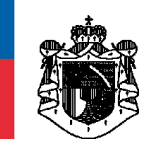

### <span id="page-12-0"></span>**4. Spezifikation der csv-Datei**

Damit die AIA Sub-Meldestellen mithilfe einer **csv-Datei** hochgeladen werden können, muss die csv-Datei wie folgt erstellt sein. Bezüglich Trennzeichen (Delimiter) der csv-Datei sind **Strich-Punkte** (;) zu verwenden. Jede Zeile stellt eine AIA Sub-Meldestelle dar. Jede Zeile besteht aus 3 Werten, welche durch ; getrennt werden. Am Ende der csv-Datei ist ein Absatz zu setzen.

a) Aktionstyp ("1" steht für Neuerfassung, "2" steht für Änderung und "3" steht für Löschung)

b) **Name der Sub-Meldestelle**

c) **PEID der Sub-Meldestelle**

Beispiel einer Eröffnung: Es soll die AIA Sub-Meldestelle "XY-Stiftung" mit der PEID 123456789 sowie die AIA Sub-Meldstelle "Treuhand AG" mit der PEID 1122334455 eröffnet werden:

> **1;XY-Stiftung;123456789 1;Treuhand AG;1122334455 ¶**

Beispiel einer Änderung: Es soll der ursprünglich Name der AIA Sub-Meldestelle "XY-Stiftung" mit der PEID 123456789 geändert werden in neu: "ABC Stiftung":

> **2;ABC-Stiftung;123456789 ¶**

Beispiel einer **Abmeldung**: Es soll die ABC-Stiftung mit der PEID 123456789 gelöscht werden:

**3;ABC-Stiftung;123456789 ¶**

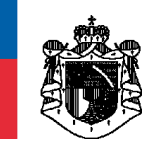

## <span id="page-13-0"></span>**5. Abschlussbestätigungen**

Nach Abschluss der Antragstellung zur Registrierung, Änderung bzw. Abmeldung erhalten Sie entsprechende Abschlussbestätigungen in Form eines PDFs analog der Antragstellung zur Registrierung als AIA (Haupt-) Meldestelle (siehe Ausschnitt der Eingangsbestätigung unten). Wir empfehlen Ihnen, diese Bestätigung sofort **auszudrucken** u/o bei sich **abzuspeichern**. Diese online-Bestätigungen stehen nach dem Beenden der Antragsstellung nicht mehr zur Verfügung.

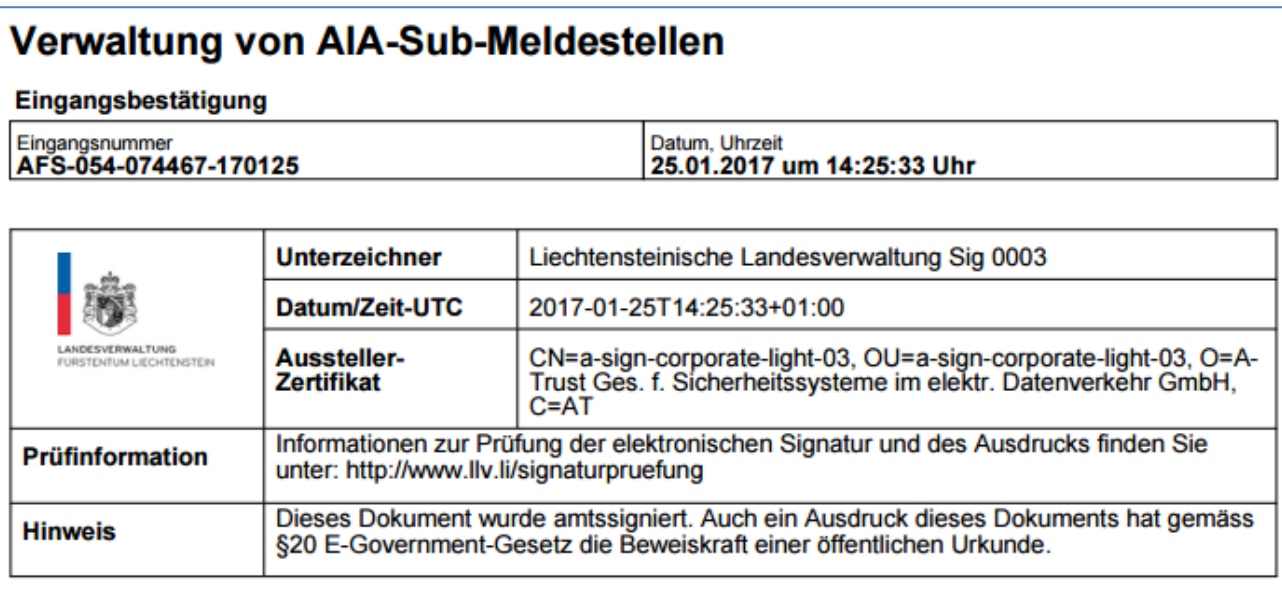

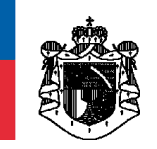

### <span id="page-14-0"></span>**6. Korrespondenzen**

Allfällige Korrespondenzen seitens der STV werden immer an die hinterlegte Kontakt- bzw. Repräsentanzadresse der AIA (Haupt-) Meldestelle versendet. Das betrifft auch mögliche Korrespondenzen von AIA Sub-Meldestellen. Auch diese werden im Regelfall an die hinterlegte Kontaktbzw. Repräsentanzadresse der AIA (Haupt-) Meldestelle versendet.

### <span id="page-14-1"></span>**7. PEID Nummer**

#### PEID = **Pe**rsonen**id**entifikationsnummer

Bei juristischen Personen leitet sich die PEID grundsätzlich aus der Handelsregisternummer ab - Beispiel: FL-000**1.000.123**-4 -> PEID=1000123 (ohne Punkte, ohne Bindestrich, ohne Leerzeichen und ohne Endziffer)

## <span id="page-14-2"></span>**8. Weitere Informationen auf der STV-Homepage**

Auf der Homepage der Steuerverwaltung, unter der Rubriken INTERNATIONALES STEUERRECHT bzw. AIA, befinden sich nützliche Links, Dokumente und Informationen zu den folgenden Themen:

- Gesetzliche Grundlagen
- Hilfsmittel (technische Spezifikationen)
- Anleitungen
- Kontaktpersonen